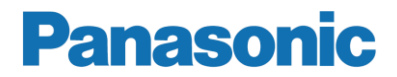

### **User manual** MEW01743 Revision -

# Fire alarm system **EBL512 G3**

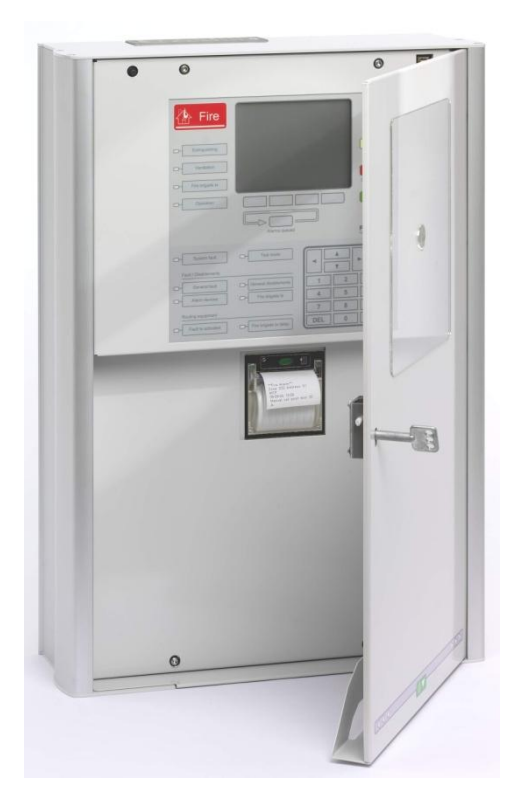

# *EBL512 G3 version 2.1.x Daily user's manual*

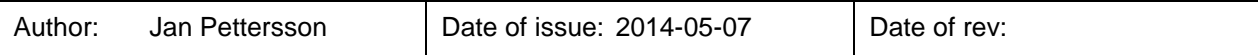

This page has deliberately been left blank.

## **Table of contents**

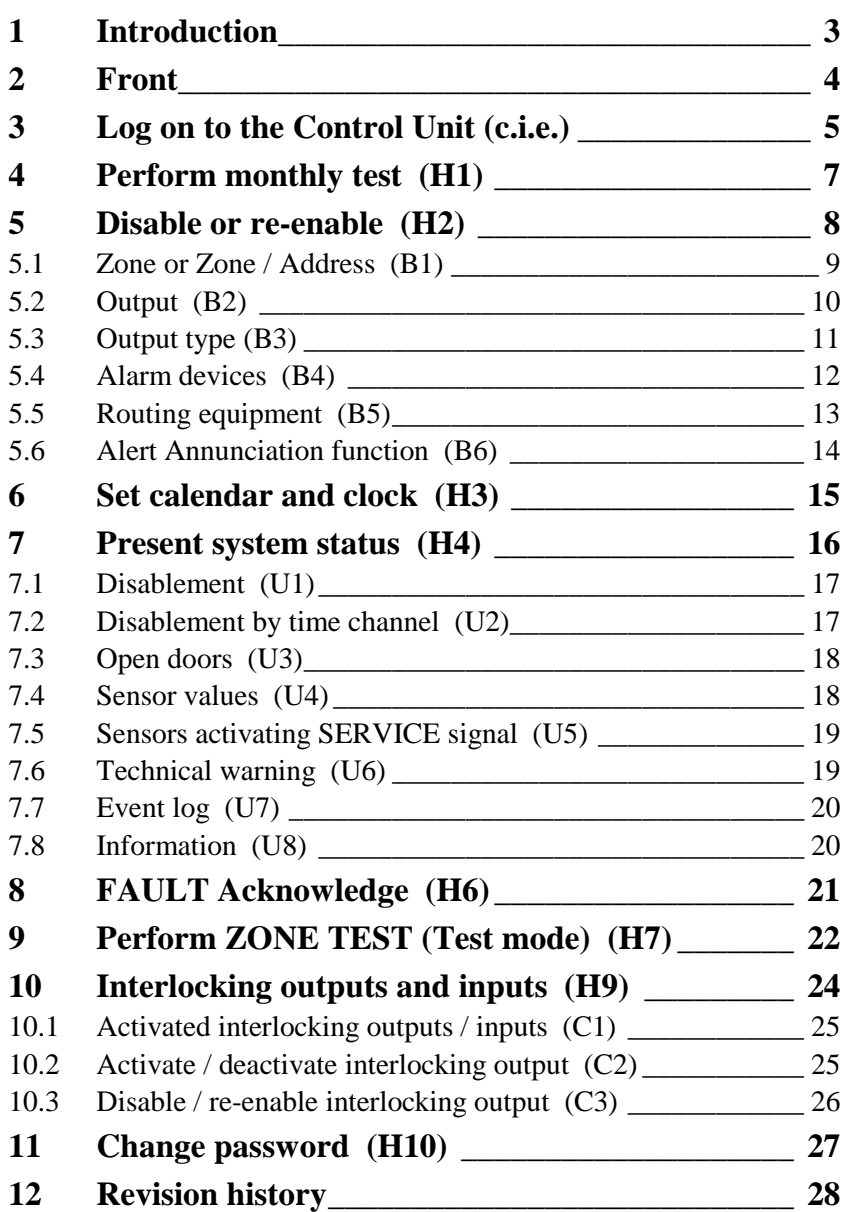

### **1 Introduction**

This document is intended to be used for the daily duties like disablements / re-enablements, zone tests, etc. in the EBL512 G3 system.

Due to continual development and improvement different S/W versions can be found. This document is valid for EBL512 G3 S/W **version 2.1.x**. (x=0 at the "Date of issue" or "Date of revision".)

The document describes the main menus (incl. the sub menus) valid for access level / type "Building officer".

This document is less detailed and shorter than the Operating Instruction, MEW01738.

**NOTE!** In the left margin are pictures of the buttons / soft keys used in the menu respectively. Each picture is only shown one time in each menu – not each time the button / soft key should be used.

A **User name** and a **Password** is required to **Log on** to the control unit, i.e. for access to the menu system. $<sup>1</sup>$ </sup>

The PC program EBLWin is used for commissioning, etc. User names and Passwords can be added and edited via this program.

EBLWin require an EBLWin key (hardware) to log on to the control unit in order to download Site Specific Data, e.g. User names and Passwords.

1

<sup>&</sup>lt;sup>1</sup> The menus available are depending on the access level / type for the user respectively, see chapter ["Log on to the Control Unit \(c.i.e.\)"](#page-6-0), pag[e 4.](#page-6-0)

**2 Front**

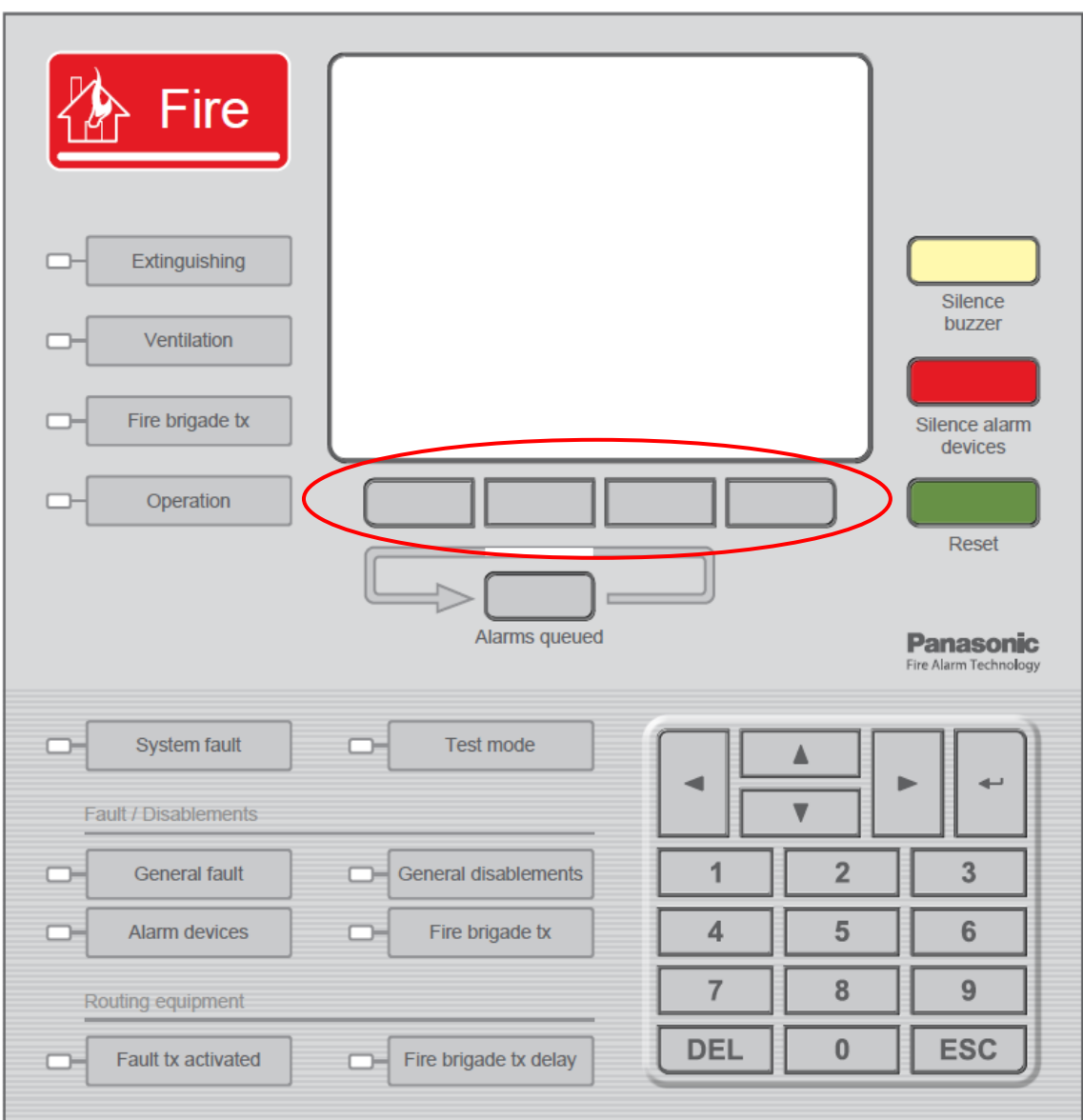

Front, upper (light grey) part. **F**ire **B**rigade **P**anel (FBP).

Soft keys. Information will be visible above the key respectively when it has a function.

Front, lower (dark grey) part. LEDs and keypad.

# **3 Log on to the Control Unit (c.i.e.)**

#### <span id="page-6-0"></span>**User name**

Up to ten  $(10)$  User names  $(0, 1, 2 - 9)$  might be programmed. Default are normally three User names available (0, 1 and 2) but they might have been changed and/or User names  $3 - 9$  might have been added during the commissioning of the system. User name examples:

- **0 Information only**
- **1 Building officer**
- **2 Service personnel**
- **3 Mr. Xxxxxxxxx**
- **4 Miss Yyyyyyyyy**

**etc.**

#### **Password**

Each User name has a Password for an access level / type, i.e. "Information only", "Building officer" **or** "Service personnel".

**Access levels** (access types):

**Information only** will give access to the menus H4, H6, H9 and H10. **Building officer** will give access to the menus H1, H2, H3, H4, H6, H7, H9 and H10. (Described in this document.)

**Service personnel** will give access to the menus H1, H2, H3, H4, H5, H6, H7, H8, H9 and H10.

#### **How to log on**

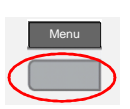

- **O** Press the Soft key "Menu".
- With the keypad select 0, 1, 2 - 8 or 9 for a **User name**.

**8** Type the **Password** for that user name. (Six digits. \*\*\*\*\*\*)

After typing a correct Password a main menu list with the available menus will be displayed. (For "0", i.e. Information only, is by default no Password required.)

#### **Information only**

**H4 Present system status**

- **H6 Display FAULTS** (No possibility to Acknowledge the faults.)
- **H9 Interlocking outputs and inputs**

**H10 Change password** (Password for the User name that was used for log on to the control unit.)

#### **Building officer** (Described in this document.)

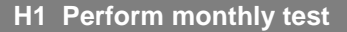

- **H2 Disable or re-enable**
- **H3 Set calendar and clock**
- **H4 Present system status**
- **H6 FAULT Acknowledge**
- **H7 Perform ZONE TEST**
- **H9 Interlocking outputs and inputs**

**H10 Change password** (Password for the User name that was used for log on to the control unit.)

#### **Service personnel**

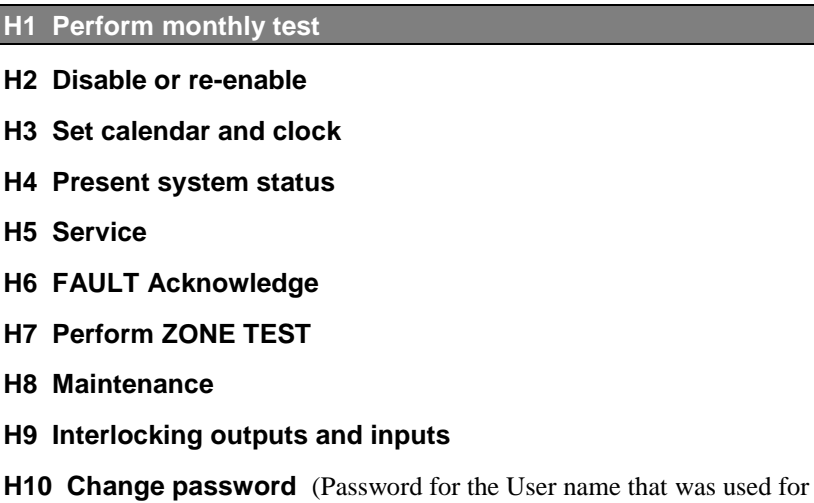

log on to the control unit.)

#### **Keypad**

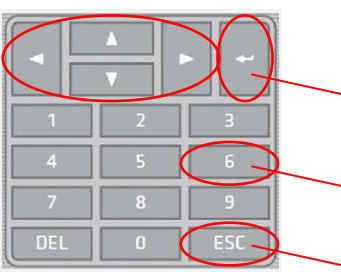

**1** Use the arrow keys ( $\blacktriangle$ ,  $\blacktriangle$ ,  $\blacktriangledown$ ,  $\blacktriangleright$ ) to step in the menu lists and in the selected menu respectively.

Press **Return / Enter**  $(\Leftrightarrow)$  to accept / select.

A quick jump to a menu can be done by pressing the corresponding digit key, e.g. "6" for menu H6.

**P** Press **ESC** to stop the enting of data and to jump one step upwards in the menu system, e.g. from a sub menu to a main menu.

# **4 Perform monthly test (H1)**

Not possible for access level / type "Information only".

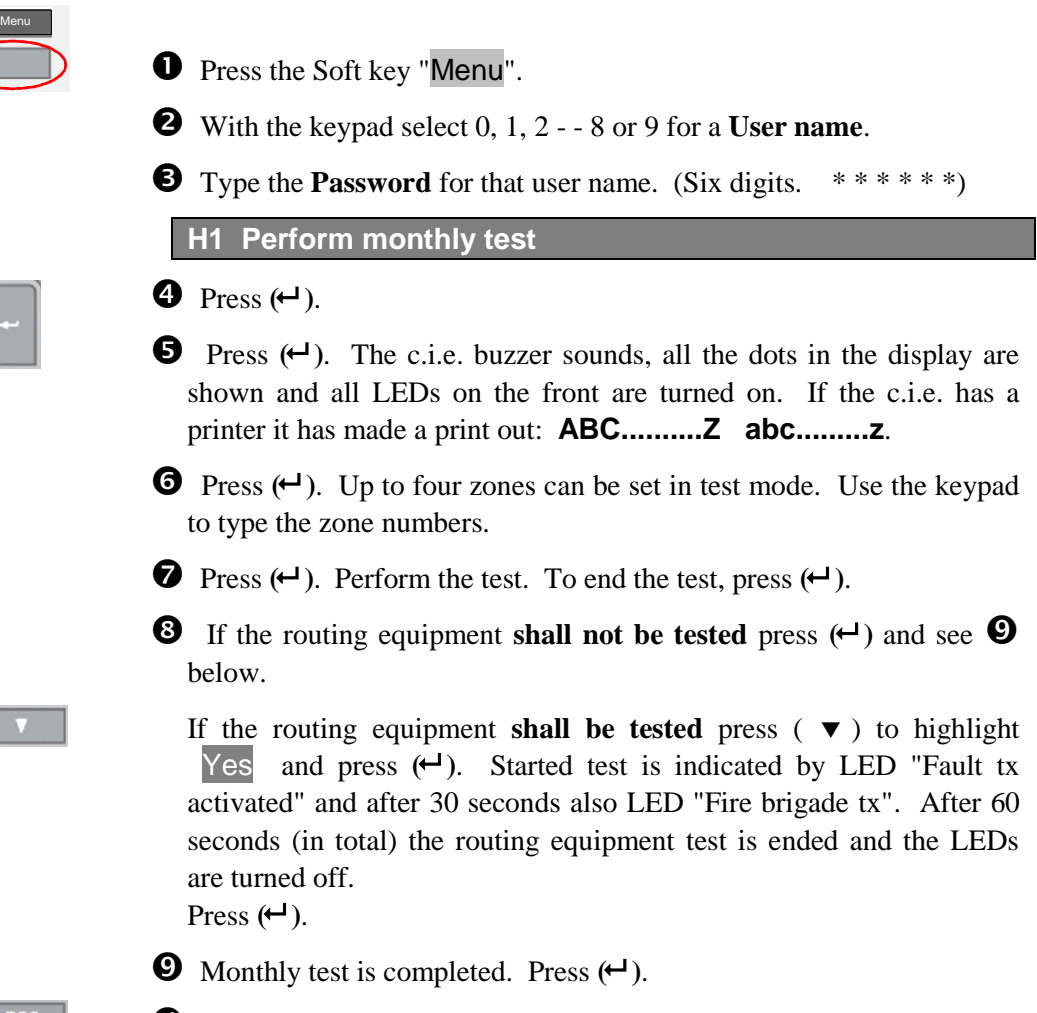

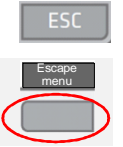

 To leave a menu press **ESC**. To leave the menu system press the Soft key "Escape menu".

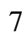

### **5 Disable or re-enable (H2)**

<span id="page-9-0"></span>Not possible for access level / type "Information only".

**NOTE!** One or more disablements in the system are indicated by the LED "General disablements" on the c.i.e. front. Depending on the type of disablements, also the LED "Alarm devices" and/or "Fire brigade tx".

- **O** Press the Soft key "Menu".
	- With the keypad select 0, 1, 2 - 8 or 9 for a **User name**.
	- **O** Type the **Password** for that user name. (Six digits. \*\*\*\*\*\*)

Menu

**Press** ( $\blacktriangledown$ ) to highlight menu H2.

**H1 Perform monthly test**

**H2 Disable or re-enable**

 $\bullet$  Press  $(\leftarrow)$ . A sub menu list  $(B1 - B6)$  will be displayed.

**B1 Zone or Zone / Address**

- **B2 Output**
- **B3 Output type**
- **B4 Alarm devices**
- **B5 Routing equipment**
- **B6 Alert annunciation function**

To open the sub menu respectively, see the following chapters.

### **5.1 Zone or Zone / Address (B1)**

Up to 512 whole zones can be disabled via menu B1. Normally all alarm points within the zone will be disabled **except** the addressable manual call points.

Up to 200 alarm points (Zone / Address) can be disabled via menu B1.

Disabled Zones and/or Zone / Addresses can also be Re-enabled via menu B1.

Cont. from  $\bullet$ , page [8.](#page-9-0)

**B1 Zone or Zone / Address**

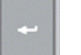

 $\bullet$  Press  $(4)$ .

**Disable**

**NOTE!** To Re-enable, see  $\mathbf{\mathbb{O}}$  below.

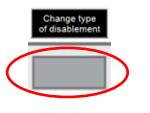

By default is Zone 000 selected. Press the Soft key "Change type of disablement" to toggle between: **Zone 000 Zone 000 address 00**.

- 
- $\bullet$  Use the keypad to type the Zone or Zone / Address. Press  $(\star)$ .
- **O** If "Automatically re-enablement" shall be used, press ( $\blacktriangledown$  and  $\blacktriangleright$ ) to highlight Yes, accept the suggested time or use the keypad to type another time (hh:mm). Press  $(\leftarrow)$ .
- A **successful** disablement is indicated by a beep and a "**√**". It will also be shown in the Re-enable list.
- A **not successful** disablement is indicated by another beep and a "**X**".

#### **Re-enable**

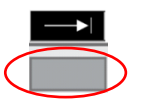

- $\bullet$  Press the Soft key " $\rightarrow$ " to toggle between: **Disable**
	- **Re-enable list**.
- Press ( $\blacktriangledown$ ) to highlight the Zone or Zone / Address that shall be Reenabled.
- **T** Press  $(\lnot)$ . A successful Re-enablement is indicated by a beep and it will also disappear from the Re-enable list.

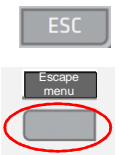

- ⓬ To leave a menu press **ESC**.
	- To leave the menu system press the Soft key "Escape menu".

### **5.2 Output (B2)**

Up to 200 outputs can be individually disabled via menu B2.

Cont. from  $\bullet$ , page [8.](#page-9-0)

**B1 Zone or Zone / Address**

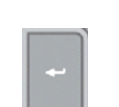

**B2 Output**

Press  $(\mathbf{v})$ .

 $\bullet$  Press  $(\cdot)$ .

#### **Disable output**

**NOTE!** To Re-enable, see  $\Phi$  below.

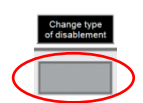

By default is Loop unit 000000 output 0 selected. Press the Soft key "Change type of disablement" to toggle between: **Loop unit 000000 output 0 Control unit 00 S0 Control unit 00 R0 Control unit 00 expansion board output 0**.

 $\bullet$  Use the keypad to type the required data. Press  $(\cdot)$ .

A **successful** disablement is indicated by a beep and a "**√**". It will also be shown in the Re-enable list.

A **not successful** disablement is indicated by another beep and a "**X**".

#### **Re-enable**

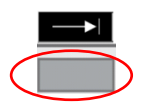

 $\bullet$  Press the Soft key " $\rightarrow$ " to toggle between: **Disable output Re-enable list**.

Press  $(\bullet)$  to highlight the output that shall be Re-enabled.

 $\bullet$  Press  $(\leftarrow)$ . A successful Re-enablement is indicated by a beep and it will also disappear from the Re-enable list.

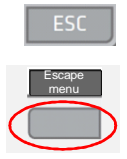

⓬ To leave a menu press **ESC**.

To leave the menu system press the Soft key "Escape menu".

### **5.3 Output type (B3)**

Outputs of the same type can be collectively disabled via menu B3.

Cont. from  $\bullet$ , page [8.](#page-9-0)

**B1 Zone or Zone / Address**

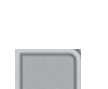

**P** Press ( $\blacktriangledown$ ) two times. **B3 Output type**

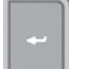

 $\bullet$  Press  $(\rightarrow)$ .

#### **Disable output type**

**NOTE!** To Re-enable, see  $\Phi$  below.

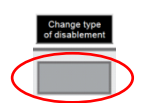

By default is type Control outputs in control unit 00 All selected. Press the Soft key "Change type of disablement" to toggle between: **Control** outputs **Ventilation** outputs **Extinguishing** outputs **Interlocking** outputs

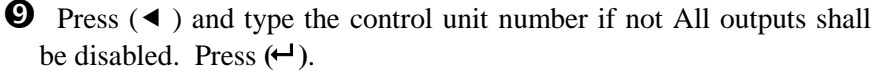

A **successful** disablement is indicated by a beep and a "**√**". It will also be shown in the Re-enable list.

A **not successful** disablement is indicated by another beep and a "**X**".

#### **Re-enable**

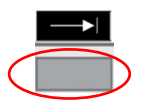

 $\bullet$  Press the Soft key " $\rightarrow$ " to toggle between: **Disable output type Re-enable list**.

Press  $(\forall)$  to highlight the output type that shall be Re-enabled.

**1** Press  $(\lnot)$ . A successful Re-enablement is indicated by a beep and it will also disappear from the Re-enable list.

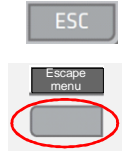

⓬ To leave a menu press **ESC**. To leave the menu system press the Soft key "Escape menu".

### **5.4 Alarm devices (B4)**

Outputs of the type "Alarm devices" can be collectively disabled via menu B4.

Cont. from  $\bullet$ , page [8.](#page-9-0)

**B1 Zone or Zone / Address**

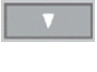

**P** Press ( $\blacktriangledown$ ) three times.

**B4 Alarm devices**

 $\bullet$  Press  $(\leftarrow)$ .

#### **Disable**

**NOTE!** To Re-enable, see  $\Phi$  below.

By default is All alarm devices selected.

 $\bullet$  Press  $(\leftarrow)$ .

A **successful** disablement is indicated by a beep and a "**√**". It will also be shown in the Re-enable list.

A **not successful** disablement is indicated by another beep and a "**X**".

#### **Re-enable**

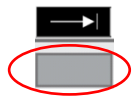

- $\bullet$  Press the Soft key " $\rightarrow$ " to toggle between: **Disable Re-enable list**
- $\bullet$  Press  $(\cdot)$ . A successful Re-enablement is indicated by a beep and it will also disappear from the Re-enable list.

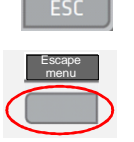

- ⓬ To leave a menu press **ESC**.
	- To leave the menu system press the Soft key "Escape menu".

### **5.5 Routing equipment (B5)**

Outputs for routing equipment (fire alarm and fault condition respectively) can be disabled via menu B5.

Cont. from  $\bullet$ , page [8.](#page-9-0)

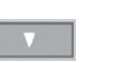

**P** Press ( $\blacktriangledown$ ) four times.

**B5 Routing equipment**

 $\bullet$  Press  $(\leftarrow)$ .

#### **Disable routing equipment**

**NOTE!** To Re-enable, see  $\Phi$  below.

**B1 Zone or Zone / Address**

By default is Fire selected. Press  $($   $\blacktriangleright$   $)$  to highlight Fault.

- After "Fire" or "Fault" is selected, press  $(4)$ .
- A **successful** disablement is indicated by a beep and a "**√**". It will also be shown in the Disabled routing equipment list.

A **not successful** disablement is indicated by another beep and a "**X**".

#### **Re-enable**

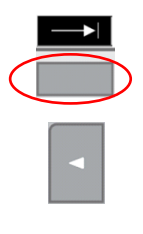

- $\bullet$  Press the Soft key " $\rightarrow$ " to toggle between: **Disable routing equipment Disabled routing equipment** list
- $\bullet$  Highlight the output. Press ( $\bullet$ ) if required. Press  $(\bigcup$ ). A successful Re-enablement is indicated by a beep and it will also disappear from the Disabled routing equipment list.

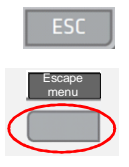

⓬ To leave a menu press **ESC**. To leave the menu system press the Soft key "Escape menu".

### **5.6 Alert Annunciation function (B6)**

The Alert Annunciation function can be permanently turned off via menu B6 – until turned on again via menu B6.

The LED "Fire brigade tx delay" on the front is indicating when the alert annunciation function is turned on, i.e. when the transmission to the fire brigade will be delayed.

Cont. from  $\bullet$ , page [8.](#page-9-0)

**B1 Zone or Zone / Address**

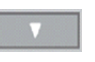

**P** Press ( $\blacktriangledown$ ) five times.

**B6 Alert annunciation function**

 $\bullet$  Press  $(\leftarrow)$ .

**Disable**

**NOTE!** To Re-enable, see  $\mathbf{\mathbb{O}}$  below.

By default is Alert annunciation selected.

#### $\bullet$  Press  $(\leftarrow)$ .

A **successful** disablement is indicated by a beep and a "**√**". It will also be shown in the Re-enable list.

A **not successful** disablement is indicated by another beep and a "**X**".

#### **Re-enable**

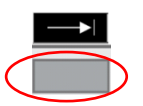

 $\bullet$  Press the Soft key " $\rightarrow$ " to toggle between: **Disable**

#### **Re-enable list**

 $\bullet$  Press  $(\cdot)$ . A successful Re-enablement is indicated by a beep and it will also disappear from the Re-enable list.

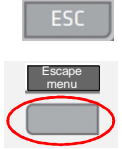

⓬ To leave a menu press **ESC**. To leave the menu system press the Soft key "Escape menu".

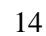

### **6 Set calendar and clock (H3)**

The time, date and day set via this menu will be valid for the whole system.

**NOTE!** If you don't want to change anything in menu H3, press **ESC** to leave the menu.

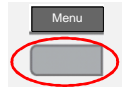

ESC

**O** Press the Soft key "Menu".

**H1 Perform monthly test**

- With the keypad select 0, 1, 2 - 8 or 9 for a **User name**.
- **B** Type the **Password** for that user name. (Six digits. \*\*\*\*\*\*)

 $\overline{\phantom{a}}$ 

**P** Press ( $\blacktriangledown$ ) two times to highlight menu H3.

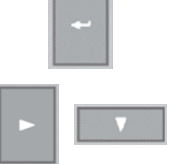

- **H3 Set calendar and clock**
- $\bullet$  Press  $(\leftarrow)$ .

Depending on if it is the date, time and/or the day that shall be set, press ( $\triangleright$  and  $\nabla$ ) to highlight it.

- ➏ Use the keypad to enter new values.
- $\bullet$  Press  $(\leftarrow)$ .
- Escape menu
- ➑ To leave a menu press **ESC**. To leave the menu system press the Soft key "Escape menu".

### **7 Present system status (H4)**

<span id="page-17-0"></span>If the c.i.e. has a printer it is possible to get a print-out from some of the sub menus U1-U8.

Print<br>Menu<br>Menu

If it is possible to get a print-out, the Soft key "Print" is shown and shall be used to start the print-out.

During printing the same Soft key might change to "Abort printing".

**NOTE!** After pressing the Soft key "Abort printing" it will change back to "Print" but the printing might continue for a few seconds.

If the list in the selected menu is empty, " $- -$  List is empty  $- -$  -" will be shown.

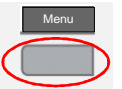

- **O** Press the Soft key "Menu".
- With the keypad select 0, 1, 2 - 8 or 9 for a **User name**.
- **8** Type the **Password** for that user name. (Six digits. \*\*\*\*\*\*)

**H1 Perform monthly test**

 $\bullet$  Press ( $\bullet$ ) three times to highlight menu H4.

**H4 Present system status**

 $\bullet$  Press  $(\bullet)$ . A sub menu list  $(U1 - U8)$  will be displayed.

#### **U1 Disablement**

- **U2 Disablement by time channel**
- **U3 Open doors**
- **U4 Sensor values**
- **U5 Sensors activating SERVICE signal**
- **U6 Technical warning**
- **U7 Event log**
- **U8 Information**

➏ To open the sub menu respectively, see the following chapters.

### **7.1 Disablement (U1)**

Disablements, except disablements by time channel, will be displayed via menu U1, also alarm points that have been automatically disabled in conjunction with fire alarm reset.

Disablements and Re-enablements are done via menu H2/B1-B6.

Cont. from  $\bullet$ , page [16.](#page-17-0)

The LED "General disablements" is indicating one or more disablements in the system. Depending on the type of disablements, also the LED "Alarm devices" and/or "Fire brigade tx".

#### $\bullet$  Press  $(\leftarrow)$ .

The list is dynamic, i.e. you can scroll in the list with  $(\forall)$  or  $(\triangle)$ .

If a printer is available the Soft key "Print" is shown and can be used to start a print-out.

➑ To leave a menu press **ESC**. To leave the menu system press the Soft key "Escape menu".

### **7.2 Disablement by time channel (U2)**

Only disablements by time channel, will be displayed via menu U2.

The LED "General disablements" is indicating one or more disablements in the system.

Cont. from  $\bullet$ , page [16.](#page-17-0)

**U1 Disablement**

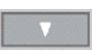

**D** Press ( $\blacktriangledown$ ).

**U2 Disablement by time channel**

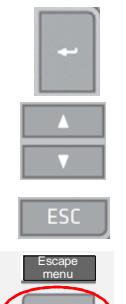

#### $\bullet$  Press  $(\leftarrow)$ .

The list is static (max. four items per page). You can scroll (also to the next page) with  $(\forall)$  or  $(\land)$ .

➒ To leave a menu press **ESC**. To leave the menu system press the Soft key "Escape menu".

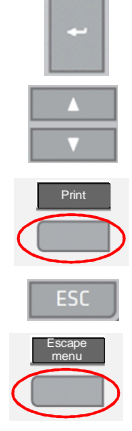

### **7.3 Open doors (U3)**

If any door in the system is open, the open door symbol  $\mathbb P$  is shown up to the right in the display's symbol area.

Cont. from  $\bullet$ , page [16.](#page-17-0)

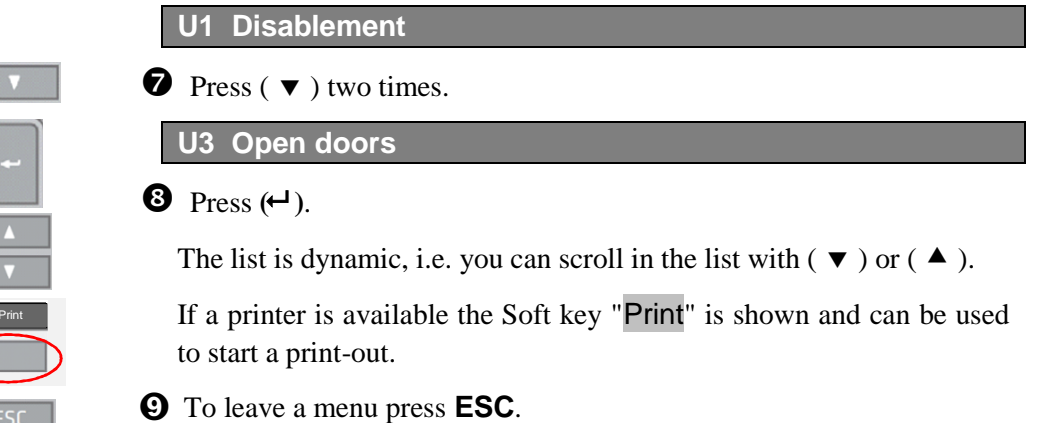

To leave the menu system press the Soft key "Escape menu".

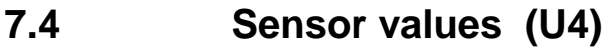

Cont. from  $\bullet$ , page [16.](#page-17-0)

**P** Press ( $\blacktriangledown$ ) three times.

**U1 Disablement**

**U4 Sensor values**

to start a print-out.

#### $\bullet$  Press  $(\leftarrow)$ .

Use the keypad to enter the technical number and/or press  $(\lnot)$ .

 $\bullet$  This is a list, i.e. you can scroll in the list with ( $\bullet$ ) or ( $\bullet$ ).

Depending on if it is a heat, smoke or multi detector the information looks different.

If a printer is available the Soft key "Print" is shown and can be used

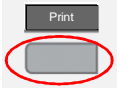

Escape menu

❿ To leave a menu press **ESC**. To leave the menu system press the Soft key "Escape menu".

**NOTE!** The Performance factor and the Min. and Max values are updated at midnight, i.e. the values are from the previous day.

If the week average sensor value ("Weekly") is **00.0**%/m, leave menu U4 and open it again after approx. 2 minutes.

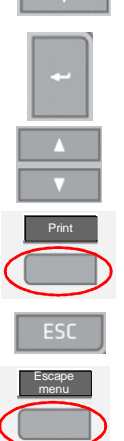

### **7.5 Sensors activating SERVICE signal (U5)**

If any smoke detector in the system is activating SERVICE signal, the SERVICE signal symbol  $\mathcal{L}$  is shown up to the right in the display's symbol area.

**NOTE!** SERVICE signal is acknowledged via menu H8/S2, which require log on with a password for access level / type "Service personnel".

Cont. from  $\bullet$ , page [16.](#page-17-0)

**U1 Disablement**

**P** Press ( $\blacktriangledown$ ) four times.

**U5 Sensors activating SERVICE signal**

- $\bullet$  Press  $(\leftarrow)$ .
- $\bullet$  This is a list, i.e. you can scroll in the list with  $(\bullet)$  or  $(\bullet)$ .

If a printer is available the Soft key "Print" is shown and can be used to start a print-out.

❿ To leave a menu press **ESC**.

To leave the menu system press the Soft key "Escape menu".

**NOTE!** Sensors activating SERVICE signal have to be replaced. Call for service personnel.

### **7.6 Technical warning (U6)**

If one or more technical warnings are activated in the system, the technical warning symbol  $\blacksquare$  is shown up to the right in the display's symbol area.

Cont. from  $\bullet$ , page [16.](#page-17-0)

**U1 Disablement**

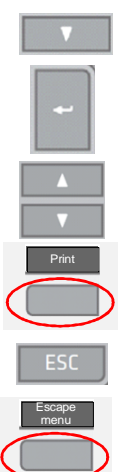

**P** Press ( $\blacktriangledown$ ) five times.

**U6 Technical warning**

- $\bullet$  Press  $(4)$ .
- **O** This is a list, i.e. you can scroll in the list with  $(\forall)$  or  $(\land)$ .

If a printer is available the Soft key "Print" is shown and can be used to start a print-out.

 To leave a menu press **ESC**. To leave the menu system press the Soft key "Escape menu".

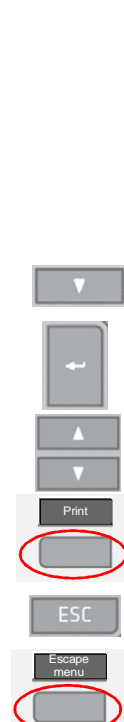

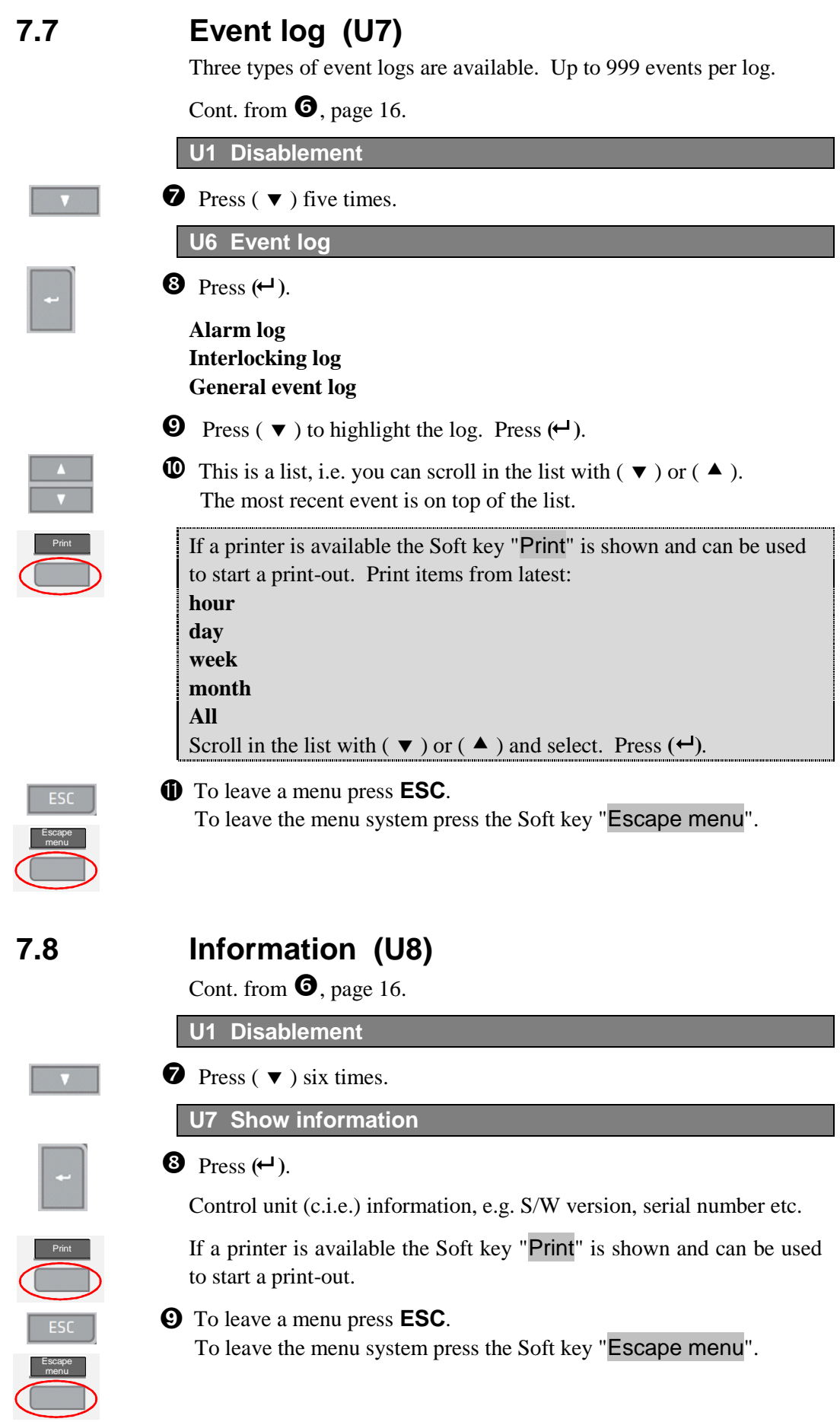

# **8 FAULT Acknowledge (H6)**

LED "Fault tx activated" on the front (down to the left) is indicating that the output for *Fault condition routing equipment* is activated. The LED will be turned off when all faults are acknowledged.

LED "General fault" on the front (above LED "Fault tx activated") is indicating that not all faults are acknowledged and corrected.

Up to 300 faults can be listed.

**no status** = not corrected / serviced and not acknowledged fault.

**/Acknowledged** = not corrected / serviced but acknowledged fault.

**/Serviced** = corrected / serviced but not acknowledged fault.

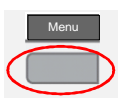

- **O** Press the Soft key "Menu".
- With the keypad select 0, 1, 2 - 8 or 9 for a **User name**.
- **E** Type the **Password** for that user name. (Six digits. \*\*\*\*\*\*)

**H1 Perform monthly test**

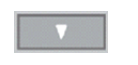

**Press (** $\blacktriangledown$ **)** five times to highlight menu H6.

**H6 FAULT Acknowledge**

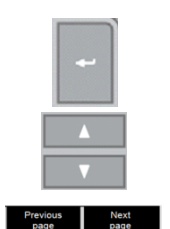

Print

#### $\bullet$  Press  $(\leftarrow)$ .

This is a list, i.e. you can scroll in the list with  $(\forall)$  or  $(\land)$ . The most recent fault is on top of the list. In case of many faults you can use the Soft keys "Previous page" and "Next page" respectively.

If a printer is available the Soft key "Print" is shown and can be used to start a print-out. Print items from latest: **hour day week month All** Scroll in the list with  $(\forall)$  or  $(\land)$  and select. Press  $(\dashv)$ .

 Select the fault to be acknowledged. The selected fault has a frame. Press  $(\rightarrow)$  to acknowledge the selected fault.

**NOTE!** A fault that is both serviced and acknowledged will disappear from the list.

#### ➐ To leave a menu press **ESC**

To leave the menu system press the Soft key "Escape menu".

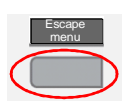

### **9 Perform ZONE TEST (Test mode) (H7)**

Up to 100 zones can be set in test mode, which is indicated by the LED "Test mode" on the front.

When an alarm point in a zone set in test mode is tested, it is presented in the display as a fire alarm but with the information "Test mode" added. If a printer is available the test mode alarm will be printed with the information "(test mode)" added.

The LEDs "Fire" will be blinking (like for a fire alarm) but no outputs will be activated except the fire door outputs. The test mode alarm will be automatically reset after approx. 10 seconds.

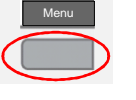

- **O** Press the Soft key "Menu".
- With the keypad select 0, 1, 2 - 8 or 9 for a **User name**.
- **8** Type the **Password** for that user name. (Six digits. \*\*\*\*\*\*)

**H1 Perform monthly test**

**P** Press ( $\blacktriangledown$ ) six times to highlight menu H7.

**H7 Perform ZONE TEST**

 $\bullet$  Press  $(\leftarrow)$ .

#### **Set in test mode**

By default is Zone 000.

- Use the keypad to type a zone number.
- $\bullet$  Press  $(\leftarrow)$ .

A **successful** zone in test mode is indicated by a beep and a "**√**". It will also be shown in the End test mode list.

A **not successful** zone in test mode is indicated by another beep and a "**X**".

Up to 100 zones can be in test mode.

 $\Theta$  Perform the tests.

#### **End test mode**

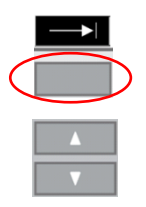

- $\bigodot$  Press the Soft key "  $\rightarrow$  " to toggle between: **Set in test mode**
	- **End test mode**
- $\bullet$  Scroll in the list with  $(\bullet)$  or  $(\bullet)$  and select.

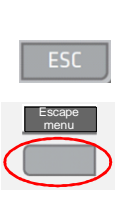

- $\bullet$  Press  $(\leftarrow)$ . A successful ending of test mode for a zone is indicated by a beep and it will also disappear from the End test mode list.
- ⓬ To leave a menu press **ESC**. To leave the menu system press the Soft key "Escape menu".

**NOTE!** After one hour without any testing activity the test mode will be automatically ended. Valid for each zone respectively.

### <span id="page-25-0"></span>**10 Interlocking outputs and inputs (H9) O** Press the Soft key "Menu". With the keypad select 0, 1, 2 - - 8 or 9 for a **User name**. Type the **Password** for that user name. (Six digits. \* \* \* \* \* \*) **H1 Perform monthly test P** Press ( $\blacktriangledown$ ) eight times to highlight menu H9. **H9 Interlocking outputs and inputs**  $\bullet$  Press ( $\leftrightarrow$ ). A sub menu list (C1 – C3) will be displayed. **C1 Activated interlocking outputs / inputs C2 Activate / deactivate interlocking output C3 Disable / re-enable interlocking output** Menu

➏ To open the sub menu respectively, see the following chapters.

### **10.1 Activated interlocking outputs / inputs (C1)** Cont. from  $\odot$ , page [24.](#page-25-0)

Escape menu Print

### **C1 Activated interlocking outputs / inputs**

#### $\bullet$  Press  $(\leftarrow)$ .

This is a list, i.e. you can scroll in the list with  $(\forall)$  or  $(\land)$ .

If a printer is available the Soft key "Print" is shown and can be used to start a print-out.

➑ To leave a menu press **ESC** To leave the menu system press the Soft key "Escape menu".

### **10.2 Activate / deactivate interlocking output (C2)**

Interlocking outputs can be activated / deactivated via menu C2. If an interlocking output is activated via its control expression and with latching output selected (in EBLWin), the output **has to** be deactivated via this menu.

Cont. from  $\Theta$ , page [24.](#page-25-0)

**C1 Activated interlocking outputs / inputs**

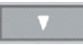

#### **Press** ( $\blacktriangledown$ ).

**C2 Activate / deactivate interlocking output**

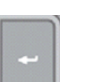

#### $\Theta$  Press  $(\vdash)$ .

#### **Activate**

By default is Interlocking output area: 000 point: 00 shown.

- ➒ Use the keypad to type an area and point number.
- $\bullet$  Press  $(\cdot)$ .

A **successful** activation is indicated by a beep and a "**√**". It will also be shown in the Deactivate list.

A **not successful** activation is indicated by another beep and a "**X**".

#### **Deactivate list**

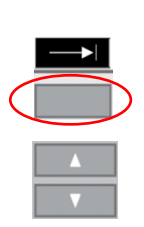

- $\bullet$  Press the Soft key " $\rightarrow$ " to toggle between: **Activate Deactivate list**
- $\bullet$  Scroll in the list with  $(\bullet)$  or  $(\bullet)$  and select.

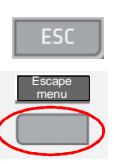

- $\bullet$  Press  $(\leftarrow)$ . A successful deactivation is indicated by a beep and the output will also disappear from the Deactivate list.
- ⓮ To leave a menu press **ESC** To leave the menu system press the Soft key "Escape menu".
- 

### **10.3 Disable / re-enable interlocking output (C3)**

Up to 100 interlocking outputs in the whole system can be individually disabled / re-enabled via menu C3. The LED "General disablements" is also indicating disabled interlocking outputs.

Cont. from  $\odot$ , page [24.](#page-25-0)

**C1 Activated interlocking outputs / inputs**

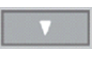

**P** Press ( $\blacktriangledown$ ) two times.

**C3 Disable / re-enable interlocking output**

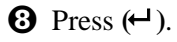

#### **Disable**

By default is Interlocking output area: 000 point: 00 shown.

- ➒ Use the keypad to type an area and point number.
- $\bullet$  Press  $(\leftarrow)$ .

A **successful** disablementis indicated by a beep and a "**√**". It will also be shown in the Re-enable list.

A **not successful** activation is indicated by another beep and a "**X**".

#### **Re-enable list**

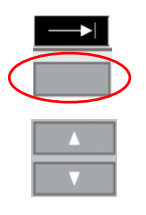

 $\bullet$  Press the Soft key " $\rightarrow$ " to toggle between: **Disable**

### **Re-enable list**

- $\bullet$  Scroll in the list with  $(\bullet)$  or  $(\bullet)$  and select.
- $\bullet$  Press  $(\leftarrow)$ . A successful re-enablement is indicated by a beep and the output will also disappear from the Re-enable list.

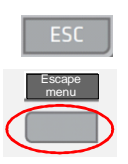

⓮ To leave a menu press **ESC** To leave the menu system press the Soft key "Escape menu".

### **11 Change password (H10)**

You can change the Password for the User name that was used for log on to the control unit. An incorrect password will result in no change.

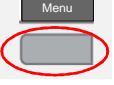

- **O** Press the Soft key "Menu".
- With the keypad select 0, 1, 2 - 8 or 9 for a **User name**.
- **8** Type the **Password** for that user name. (Six digits. \*\*\*\*\*\*)

**H1 Perform monthly test**

- 
- **P** Press ( $\blacktriangledown$ ) nine times to highlight menu H10

#### **H10 Change password**

- $\Theta$  Press  $(\leftarrow)$ . The User name that was used for log on to the control unit is shown.
- ➏ Use the keypad to type the Password that shall be changed.
- **Type the new Password.** (Six digits. \*\*\*\*\*\*) The new Password has to be verified.

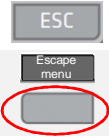

 To leave a menu press **ESC** To leave the menu system press the Soft key "Escape menu".

# **12 Revision history**

This page has deliberately been left blank.

### **Panasonic**

Panasonic Eco Solutions Nordic AB Jungmansgatan 12, SE-211 19 Malmö, Sweden Tel: +46 (0)40 697 70 00 • Fax: +46 (0)40 697 70 99 info.pesn@eu. panasonic.com • http://pesn.panasonic.se

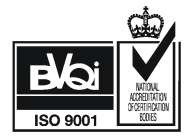